## **NEW PRODUCT NEWS**

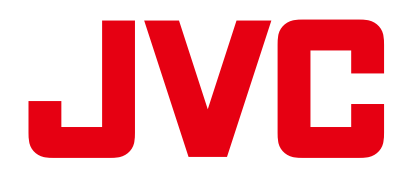

# Easy Setup for YouTube Live GY-HC550 /GY-HC500 /GY-HM250

GY-HC550 /500 /GY-HM250 offers Easy Setup for YouTube Live directly, and can share the reality of the place, sports, concerts, worship. shopping…etc

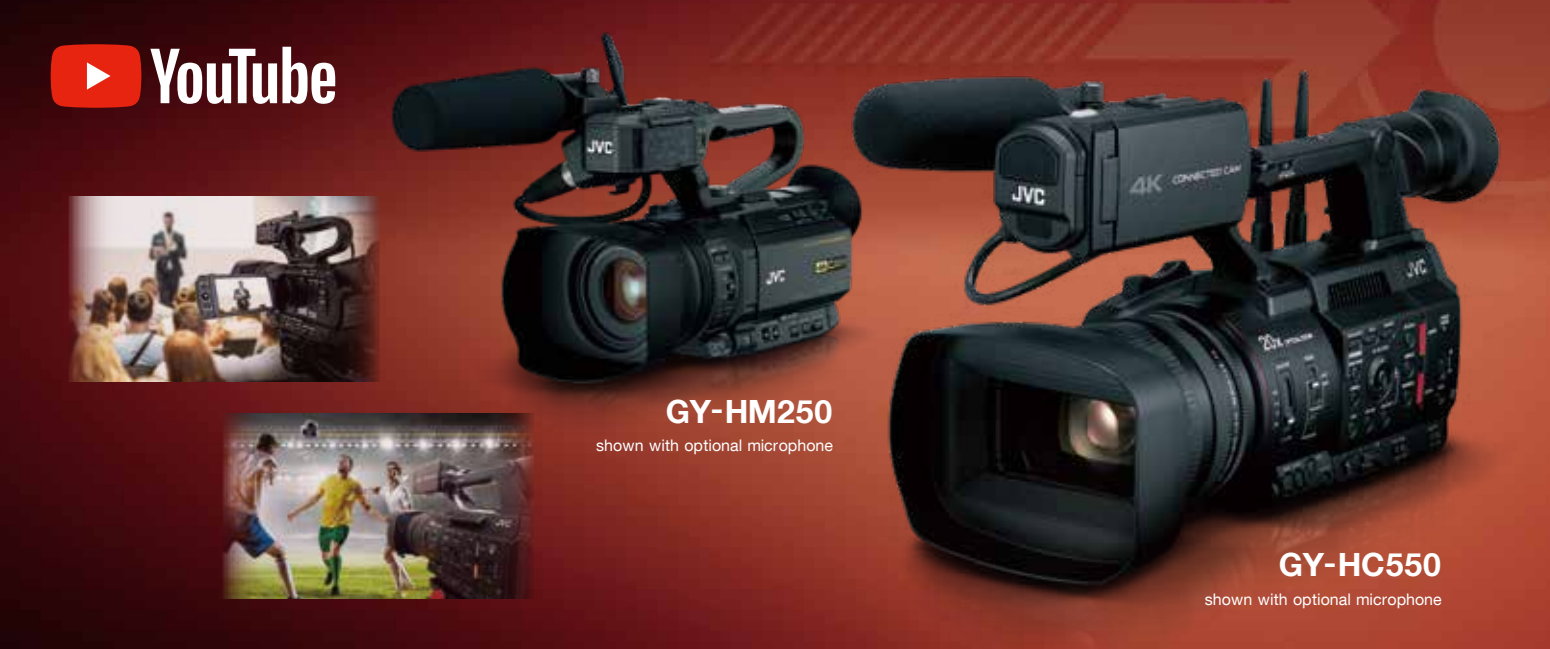

# **Easy Setup for YouTube Live GY-HC550/GY-HC500/GY-HM250**

## **New menu setting**

- GY-HC550/500, GY-HM250 provide "YouTube Live" menu setting.
- Only put into digit code on YouTube account for device pairing.
- Equipped with the following two streaming method. A:Quick Start (Distribute Now) B:Scheduled Streaming

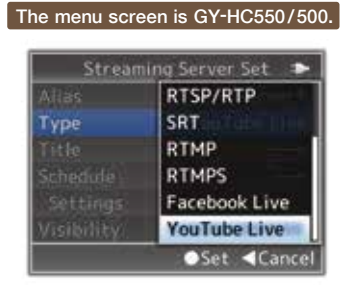

# **Streaming**

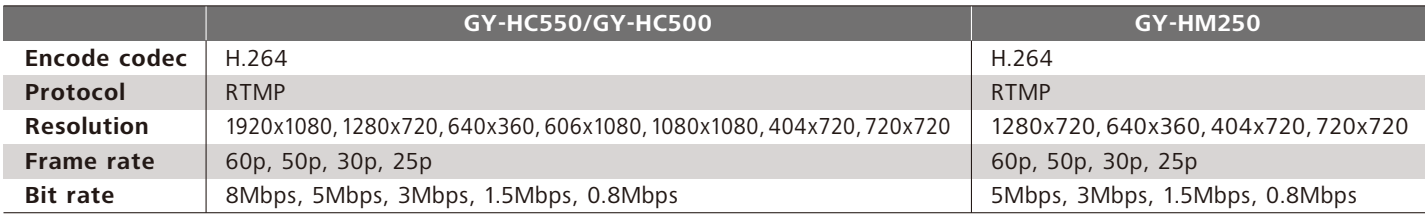

# **SNS Vertical / Square video streaming**

- You can select Vertical or Square video streaming for applicable Social Networks.
- White quideline is displayed in the LCD/Viewfinder.
- GY-HM250 Cropping position can be set to the left, center or right. The position cannot be changed during streaming.

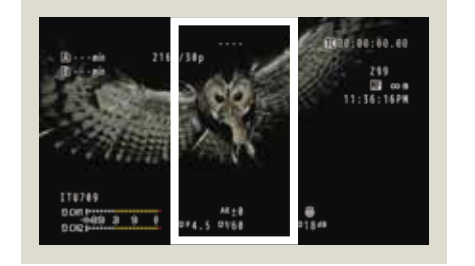

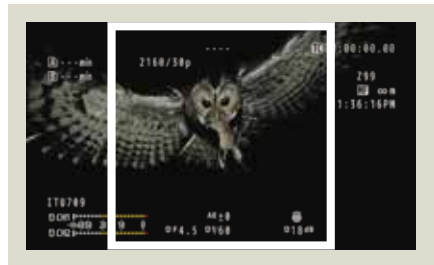

# Operation Manual

# **Preparation**

To use YouTube live streaming function, you need to register a YouTube (Google) account and make various Settings for distribution. And if you are new to live streaming, please prepare a phone number that allows Account authentication by voice guidance or SMS massage. For details, please refer to the below URL.

https://support.google.com/youtube/answer/2474026#enable

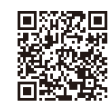

#### **Go to YouTube Studio.**

 $\bullet$  "Start live distribution"  $\vert \bullet \bullet \rangle$  at the right top of the screen to open the live management screen.

2 If your account has not been authenticated for live distribution, the authentication screen will be displayed, then please authenticate with a mobile phone or SMS, and enable live streaming.

\* Live streaming is only possible with an account that has been verified for 24 hours.

#### Connection & Setting

Please make the following settings while connected to the Internet.

#### 1. Camera Setting

 $[Main Menu] \rightarrow [Network...] \rightarrow$ [Live Streaming...]  $\rightarrow$  [YouTube Log In]

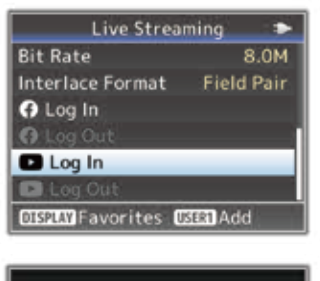

Wait for a while

On the Google device pairing page,

code displayed in your camera screen, and then click "Next".

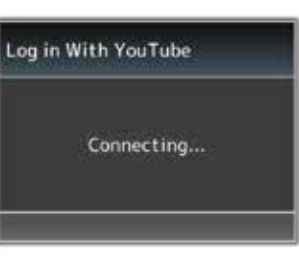

## 2. Setting on PC, Tablet or Smartphone

Using a web browser on your PC or mobile device, go to "google.com/device" and login to your Google account.

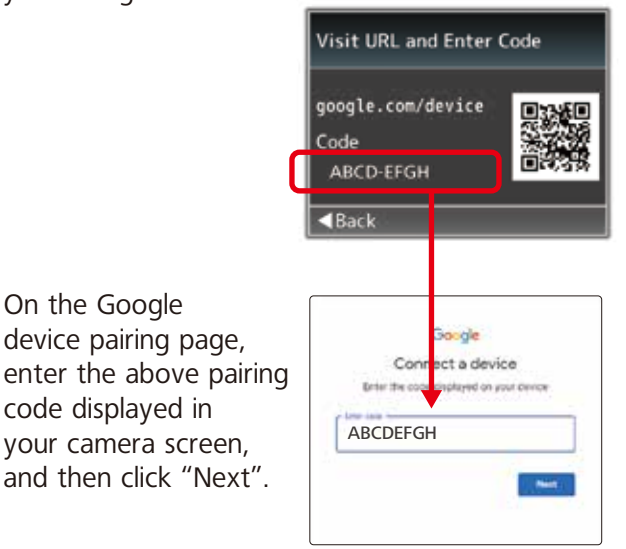

Click "Allow" to authorize the GY-HC550/500 to live stream to your YouTube channel.

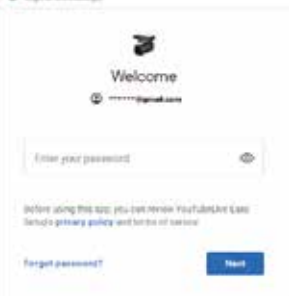

The menu screen is GY-HC550/500.

Completed paring the GY-HC550/500 and your Google account.

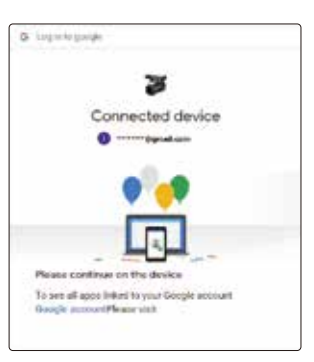

Camera also shows "You are now logged in" in the display.

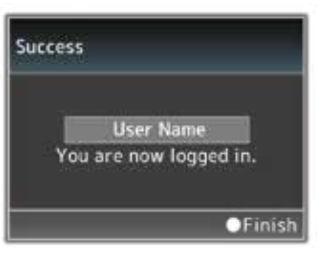

You won't need to re-pair the GY-HC550/500 unless you click [Log Out] after your streaming.

It needs to log out when anyone else will use the camera for streaming with their YouTube account.

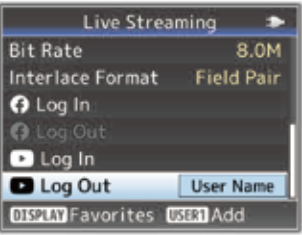

## Connection & Setting

### 3. Live Streaming Setting

[Main Menu]  $\rightarrow$  [Network...]  $\rightarrow$ [Live Streaming...]  $\rightarrow$  [Streaming Server...]  $[Server1] \rightarrow You$  can select  $[Server1]$  to  $[Server4]$ .

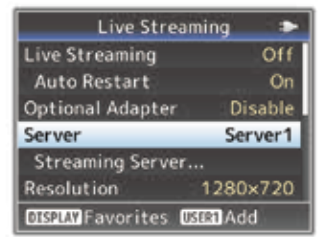

#### Select type to [YouTube Live].

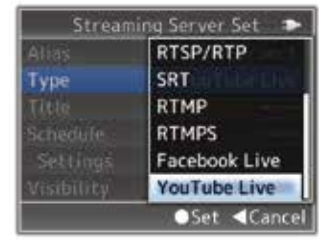

Then, click the [Title] of your streaming footage.

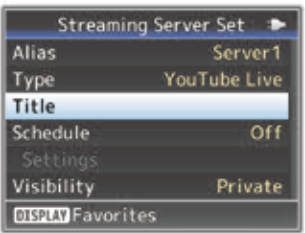

Enter the title using alphanumeric key.

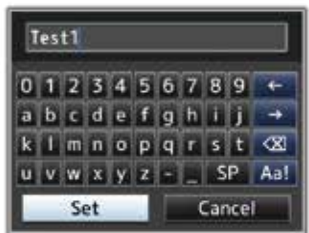

Select the [Visibility]. And select the resolution, frame rate, and bit rate.

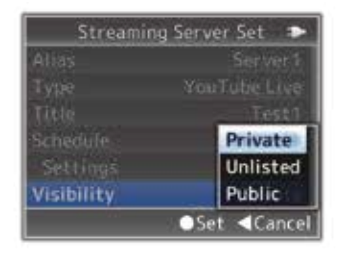

The menu screen is GY-HC550/500.

### A:Quick Start (Distribute Now)

Quick start allows you to create a live stream in a few easy steps. Set the [Schedule] to [Off].

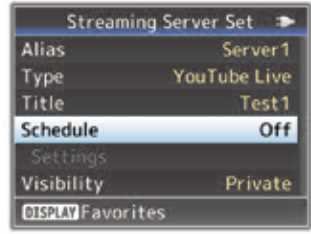

## B : Scheduled Streaming

Make a delivery reservation and distribute a live video. Set the [Schedule] to [On].

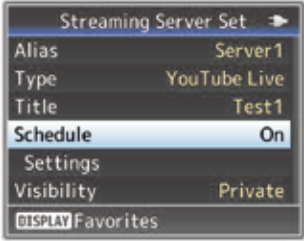

Enter the date and time by [Settings].

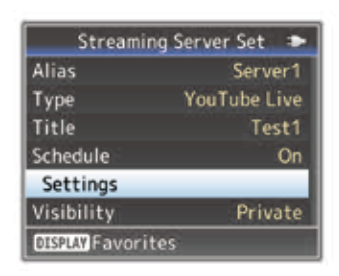

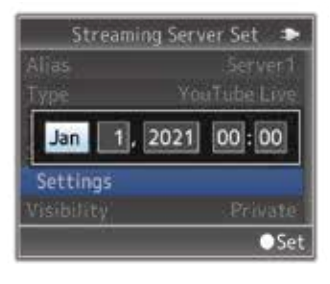

## 4. Live Streaming On

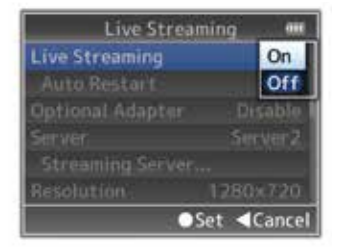

## Starting Live Streaming

#### **Note**

The menu screen is GY-HC550/500.

On

r ver 1

**USERT Add** 

Please check your logged-in account before streaming to YouTube Live. If you are not logged in to the intended account, it will be streamed to someone else's account.

(In case of "Schedules Streaming", when the reserved time comes, ) Start the live streaming.

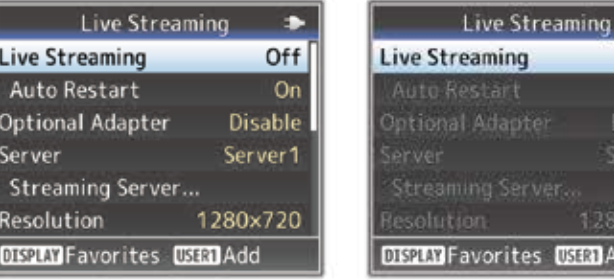

#### Management your video

Before or after live streaming, go to YouTube Studio and click "Start Live Distribution"  $\overline{(\cdots)}$ . You can find the delivered or upcoming video titles.

**1** Click the picture

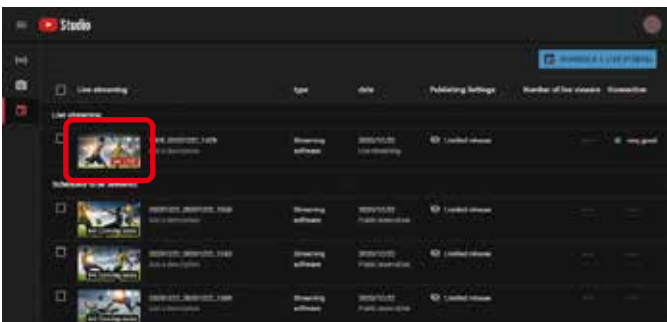

#### **2** Click the arrow.

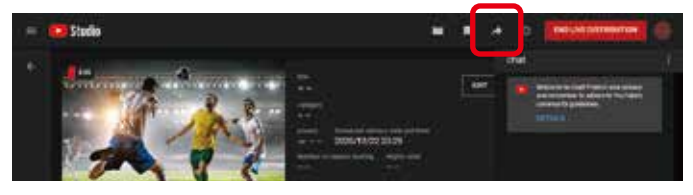

**3** You can inform this live video to the viewer using video link.

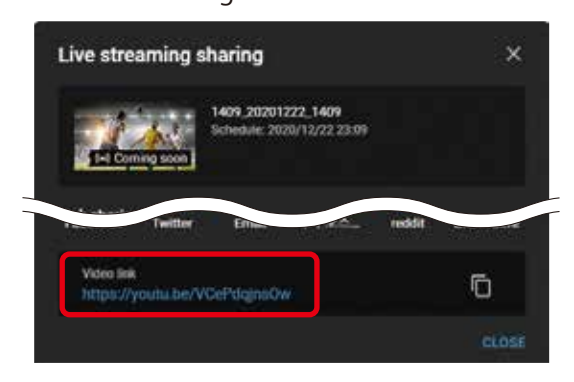

YouTube Live feature of the camera uses YouTube API Services. By using this feature, users are agreeing to be bound by the YouTube Terms of Service (https://www.youtube.com/t/terms) and Google Privacy Policy (http://www.google.com/policies/privacy).

> Product and company names mentioned here are trademarks or registered trademarks of their respective owners. E.&O.E. Design and specifications subject to change without notice. Copyright © JVCKENWOOD Corporation. All Rights Reserved.

DISTRIBUTED BY

**JVC Professional Video website**

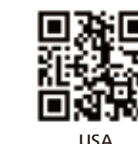

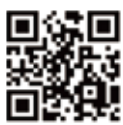

pro.jvc.com

Europe eu.jvc.com/pro KCS-8502